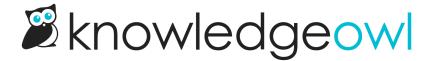

## Add a print icon to the Glossary page

Last Modified on 01/09/2025 11:59 am EST

By default, the Glossary page doesn't include PDF, email, or print icons. If you'd like to add a print icon to the Glossary page, you can do so using these steps.

Add a print icon like this to your Glossary page

## Create a snippet to generate the print icon

- 1. Go to Library > Snippets.
- 2. Select + Create New Snippet. If you're not familiar with creating snippets, refer to Creating a snippet.
- 3. Enter a Snippet Name like Glossary Print .
- 4. Enter a Snippet Description, like Add a print icon to the Glossary page .
- 5. Select the **Snippet Content** dropdown and select **Code Editor**.

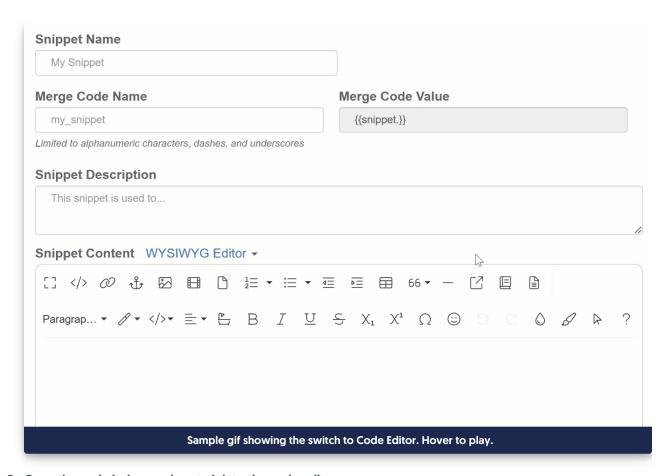

6. Copy the code below and paste it into the code editor:

```
<script>
$(function() {
    if($('.hg-glossary-page') && $('.hg-glossary-page').length >= 1) {
        $('.page-header').append('<span class="ko-article-actions"><a href="#" class="ko-js-print" title="Print"><i class="fa fa-print fa-fw"></i></a></span>');
    };
});
</script>
```

7. Select Create to finish creating your snippet.

## Add the snippet to Settings > Style

- 1. Copy the Merge Code Value of the snippet you created above.
- 2. Go to Settings > Style.
- 3. In the Customize HTML, CSS, and JS section, select Custom HTML.
- 4. Select Body from the Select HTML section to edit dropdown.

5. Paste your snippet merge code anywhere into the Body code editor pane (the bottom is always a good choice). For example:

6. Be sure to **Save** your changes.

Once you save those changes, the print icon appears on your glossary page:

Sample Glossary page with print icon